## データ転送手順書

<準備>

・データを転送するためには個人のGoogleアカウント(xxxx@gmail.com)が必要と なります。個人のGoogleアカウントをお持ちでない場合は、以下のURLから作成 してください。

<https://support.google.com/accounts/answer/27441?hl=ja>

- データを移す先の個人のGoogleアカウントを、「データ転送先」とします。
- ・削除予定のいいネットならのアカウント(xxxx@e-net.nara.jp)を、 「データ転送元」とします。
- ·データ転送元はブラウザが開ける状態、データ転送先はメールの確認ができる 状態にしておきます。

<転送手順>

①データ転送元のアカウントで[Googleアカウントの管理]の画面を開きます。 <https://myaccount.google.com/>

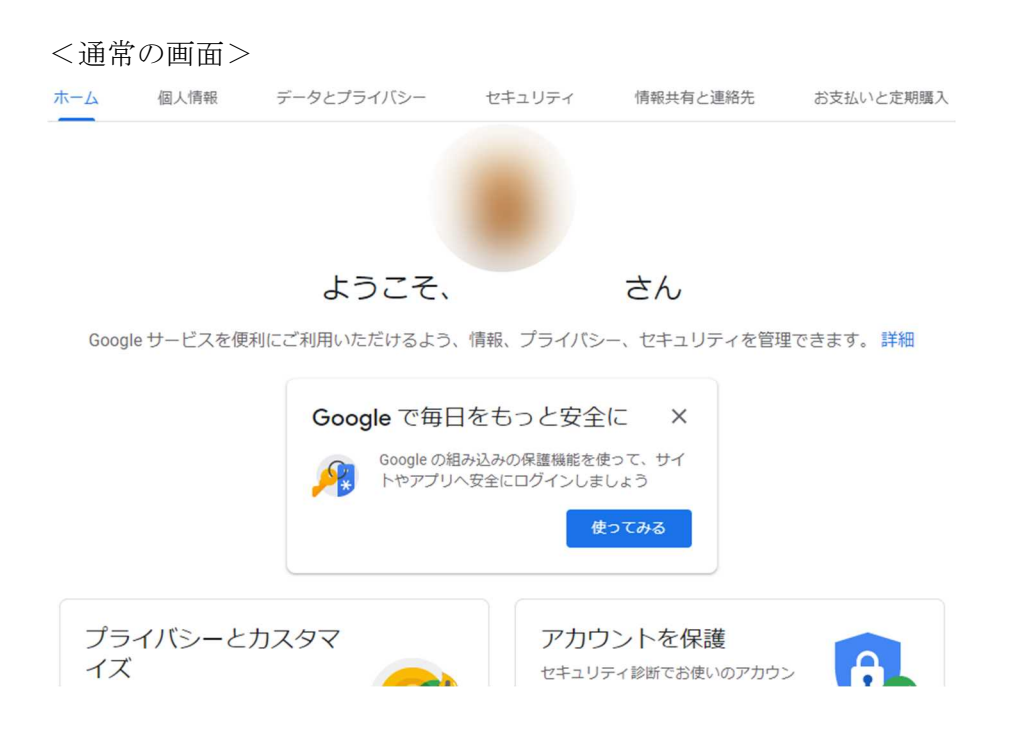

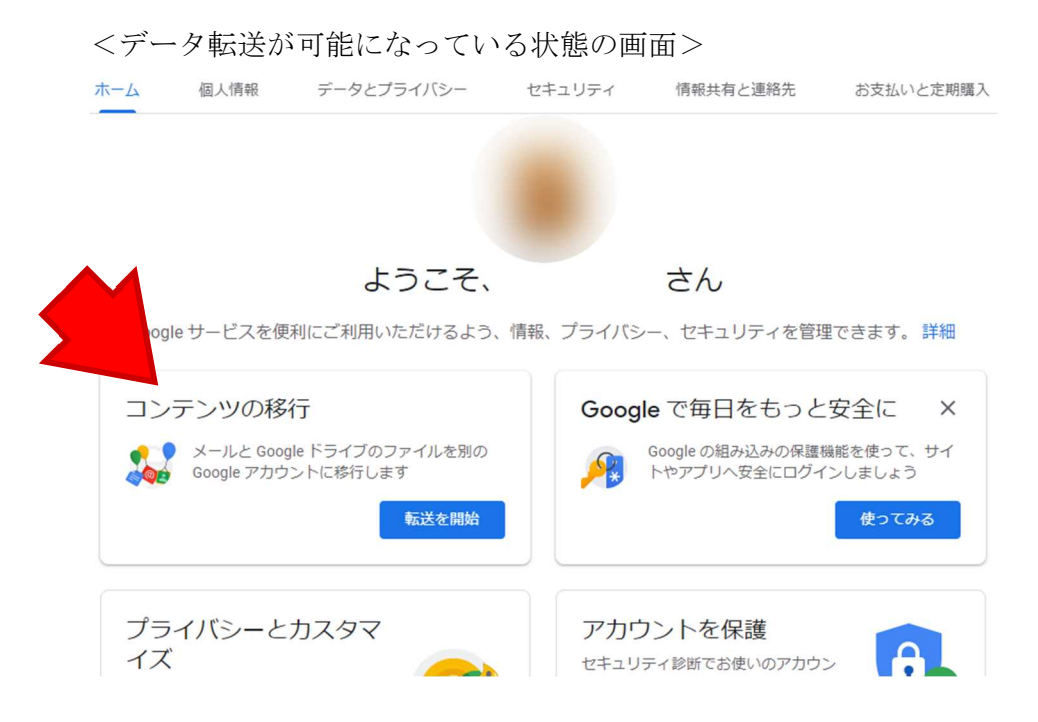

② [コンテンツの移行] という項目が表示されていたら、データの移行が可能にな っています。[転送を開始]を選択します。

## ← コンテンツの移行

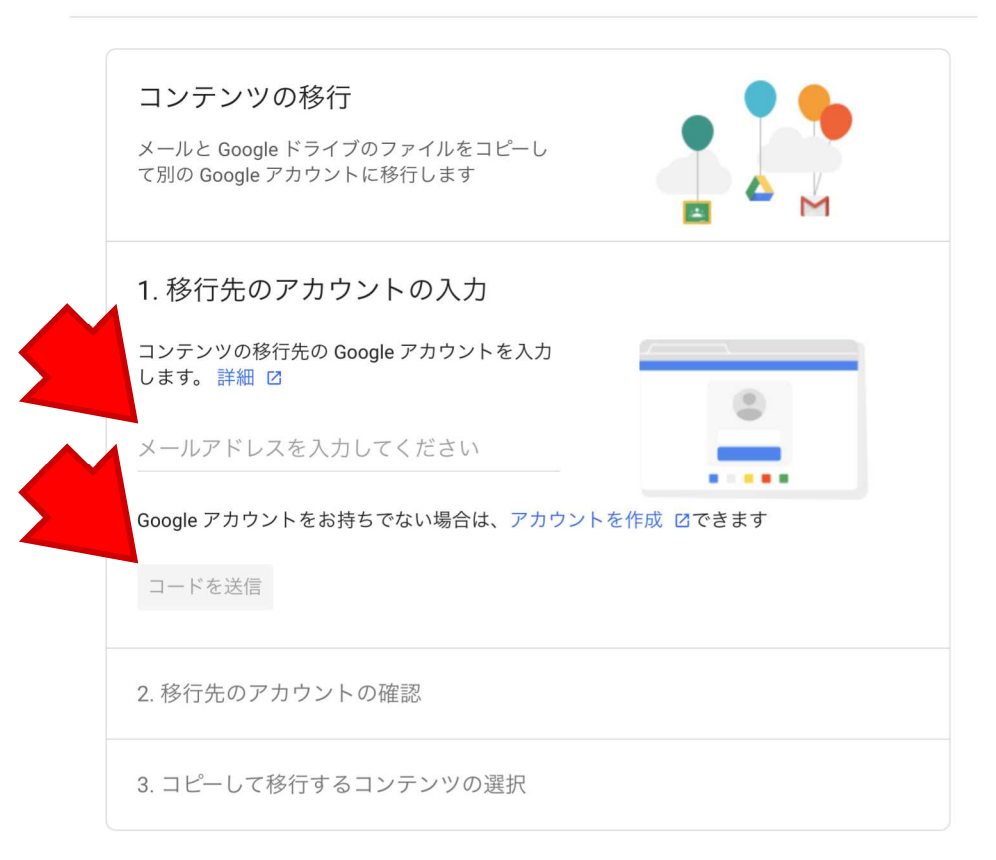

3「1.移行先のアカウントの入力]にデータ転送先のメールアドレスを入力し、「コ ードを送信]を選択します。

④データ転送先のアカウントでGoogleから送られてきたメールを確認します。 [確認コードを取得]を選択します。(データ転送元の画面は開いたままにしておきま す。)

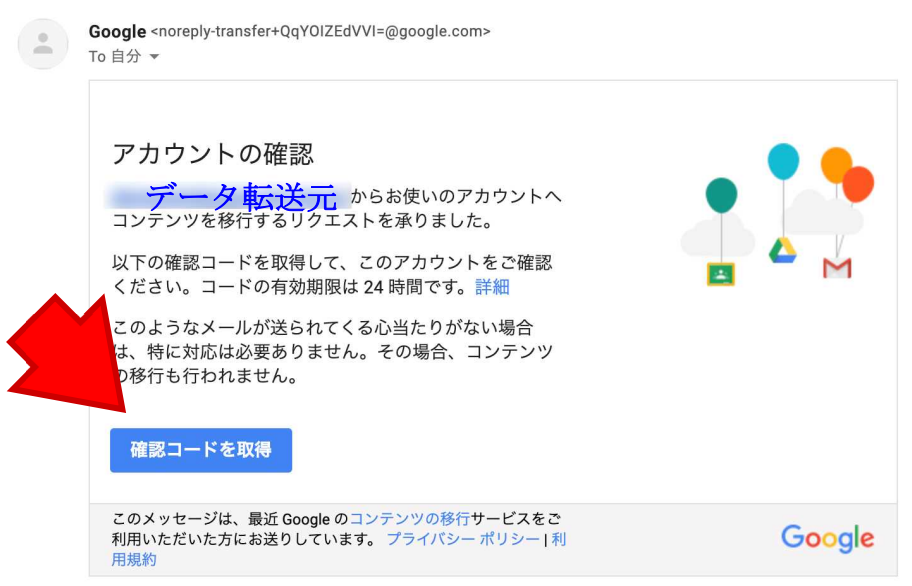

⑤確認コードが表示されます。

## ← 移行の確認

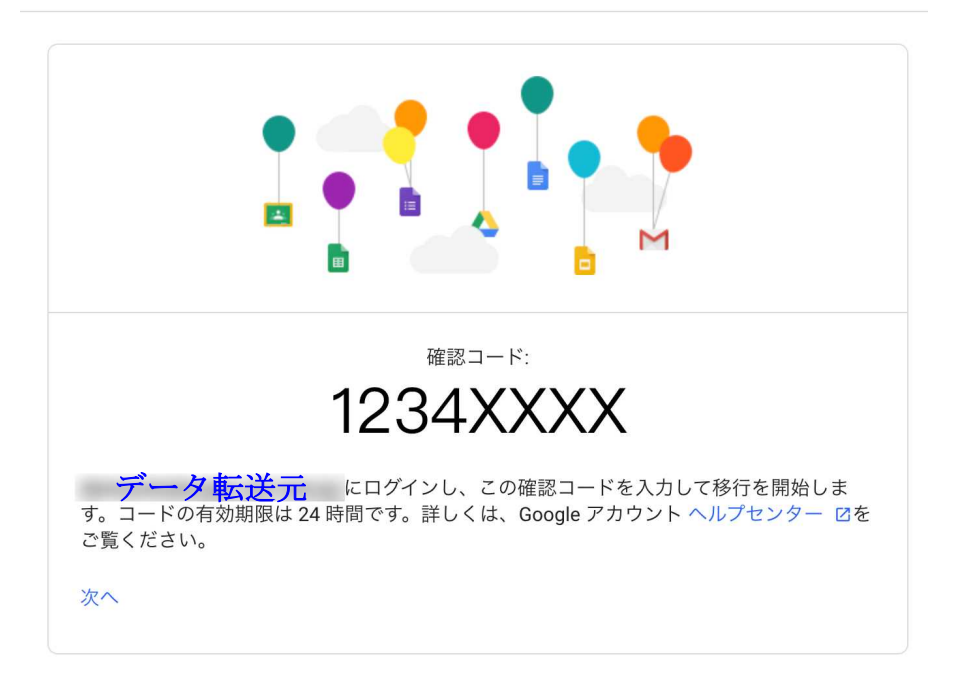

⑥ データ転送元の画面で、確認コードを入力し、確認を選択します。

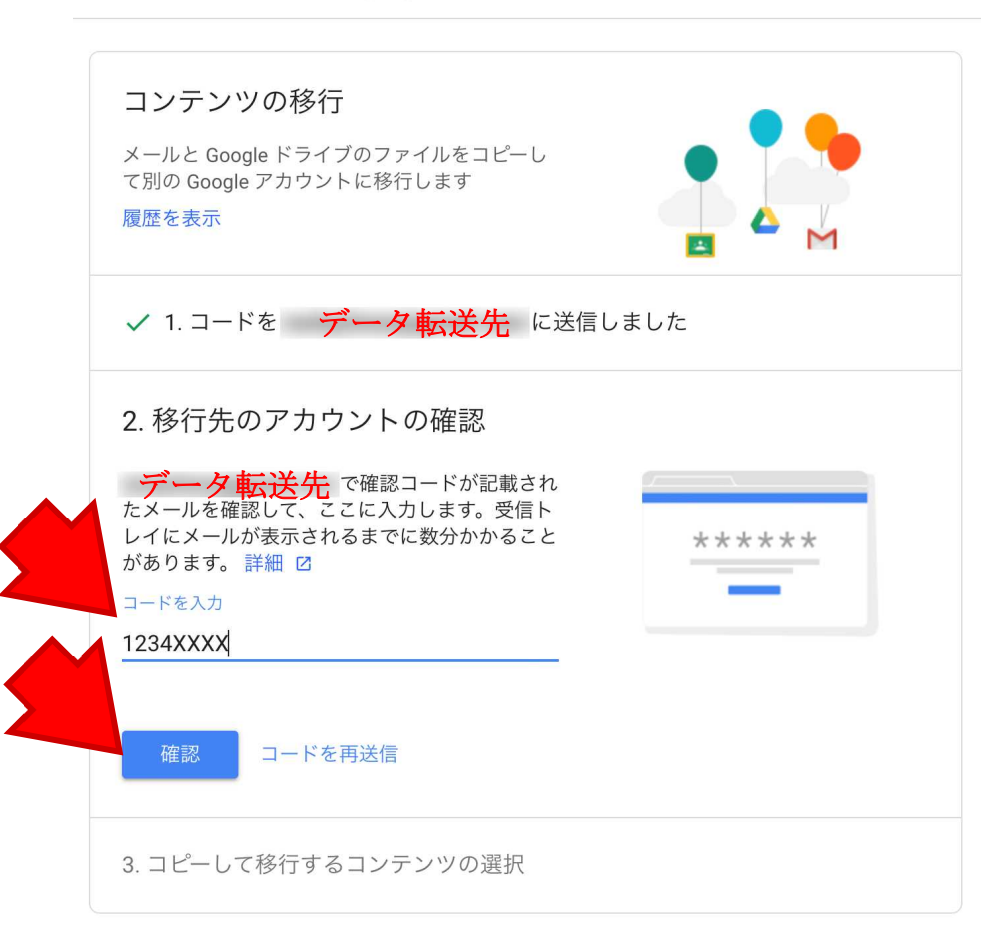

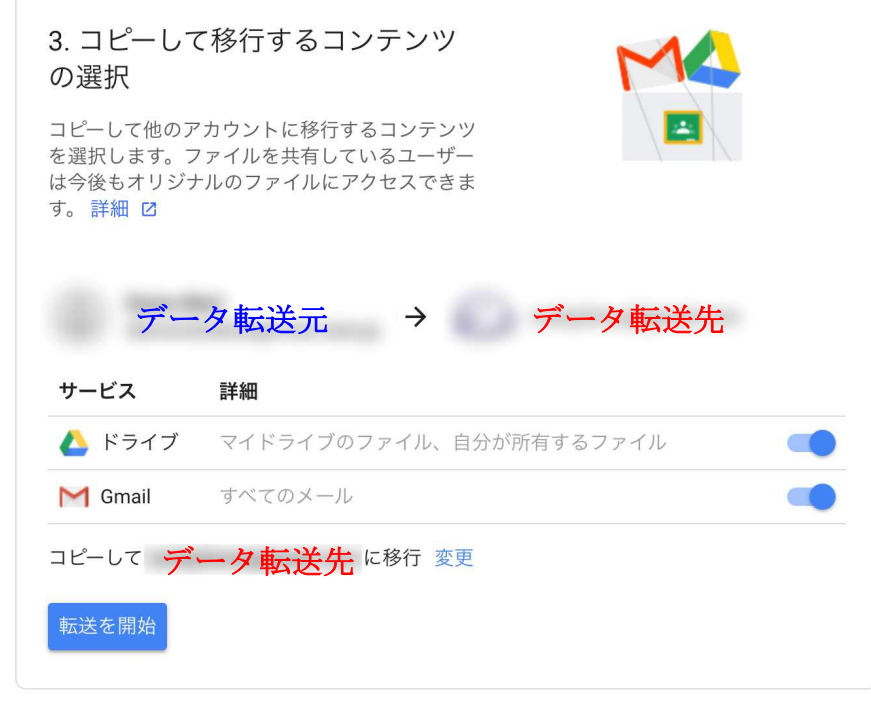

⑦コピーして移行するコンテンツを選択し、[転送を開始]を選択します。

⑧パスワードを入力して[次へ]を選択します。

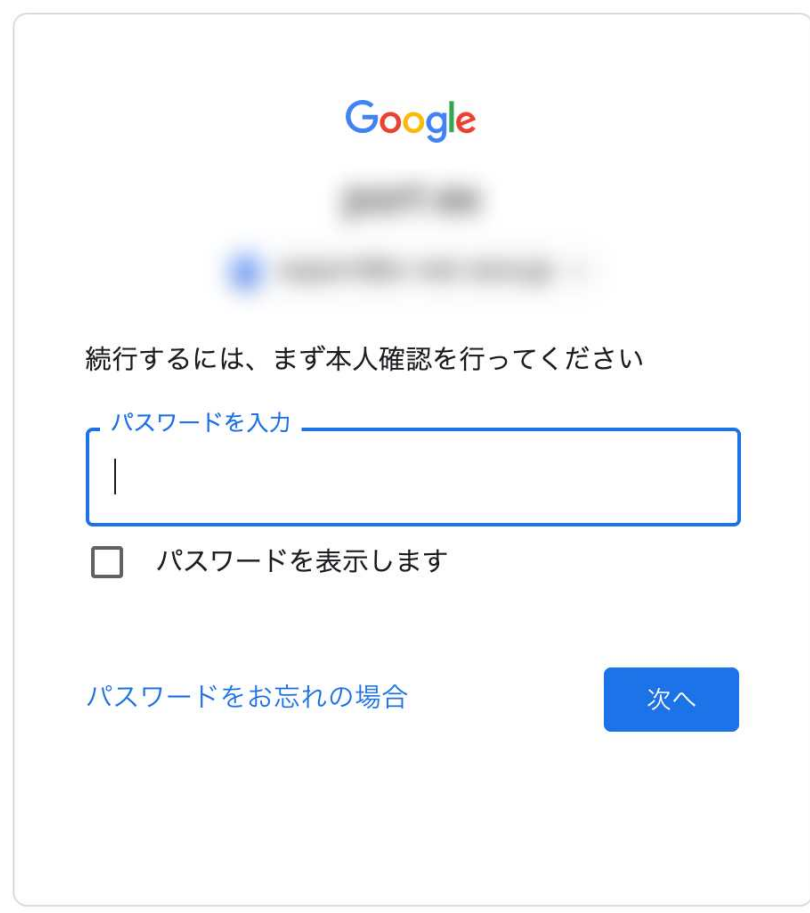

⑨コピーが開始されます。

← コンテンツの移行

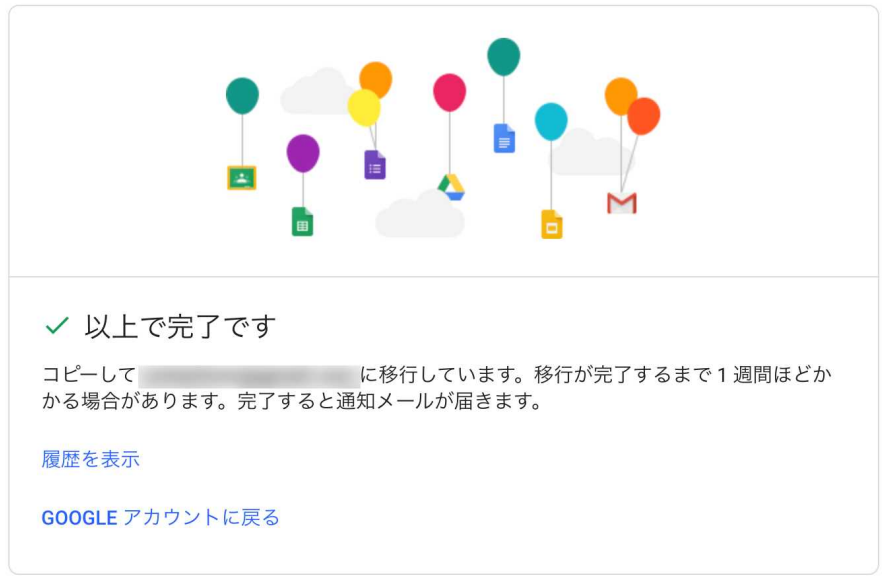

※ 操作画面は変更される可能性があるため、上記内容は実際の画面と異なる場合がありま す。最新の情報については、以下の公式ヘルプをご確認ください。 <https://support.google.com/accounts/answer/6386856>